# 第35回日本口腔•咽頭科学会総会 ならびに学術講演会

## 発表動画作成マニュアル

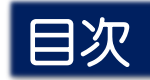

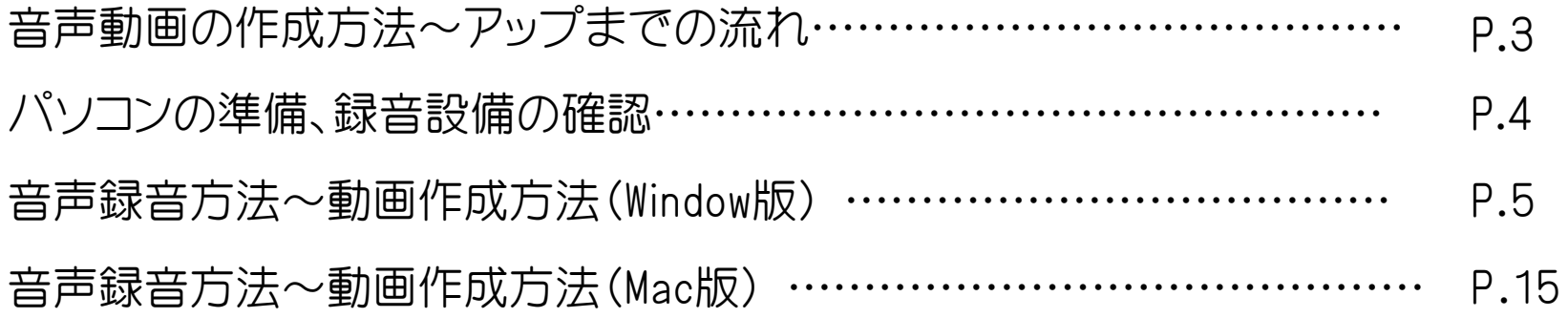

## 発表動画の作成方法~提出までの流れ

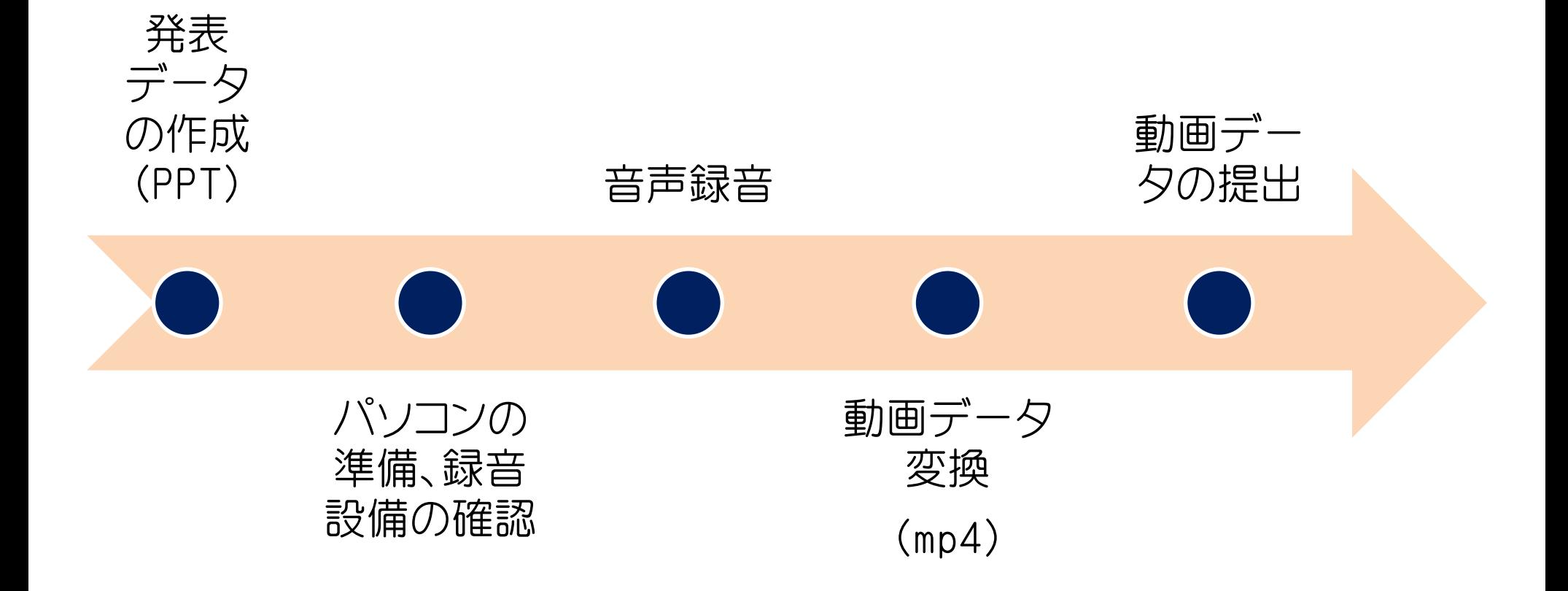

### 発表データの準備

- ➢ 発表スライドはワイドサイズ(16:9推奨) ※標準サイズ(4:3)でも発表可
- ➢ 作成された発表用データを動画に加工するためコピーファイルを作成ください。
- ▶ 作成したコピーファイルを使用して音声録音を行ってください

### パソコンの準備、録音設備の確認

- ➢ 使用されるパソコンのマイクの有無を確認してください。 (マイクがついているノートパソコンであれば内臓マイクを、マイクのついていない ノートパソコン・デスクトップパソコンを使用する場合は外付けのマイクをつないで 音声の録音を行ってください。)
- ➢ パソコン内蔵マイクはノイズの影響が大きくなりますのでヘッドセットなど外付けマイクの 使用を推奨いたします。
- ➢ 録音の際は静かな場所で雑音が入らないようご注意ください。

# 音声録音方法 (Windows版)

## ※Mac版はP.15参照

### 音声録音方法

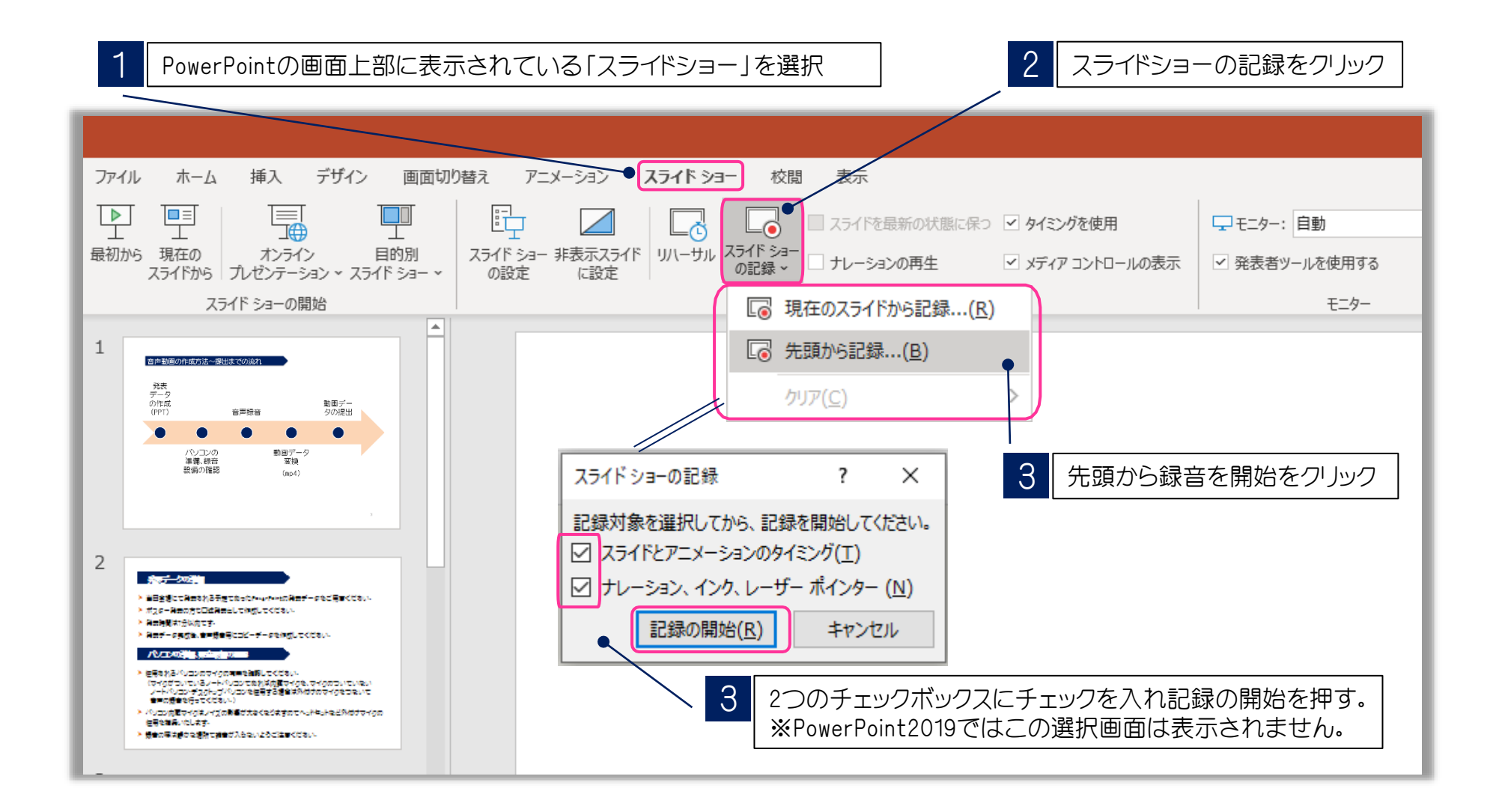

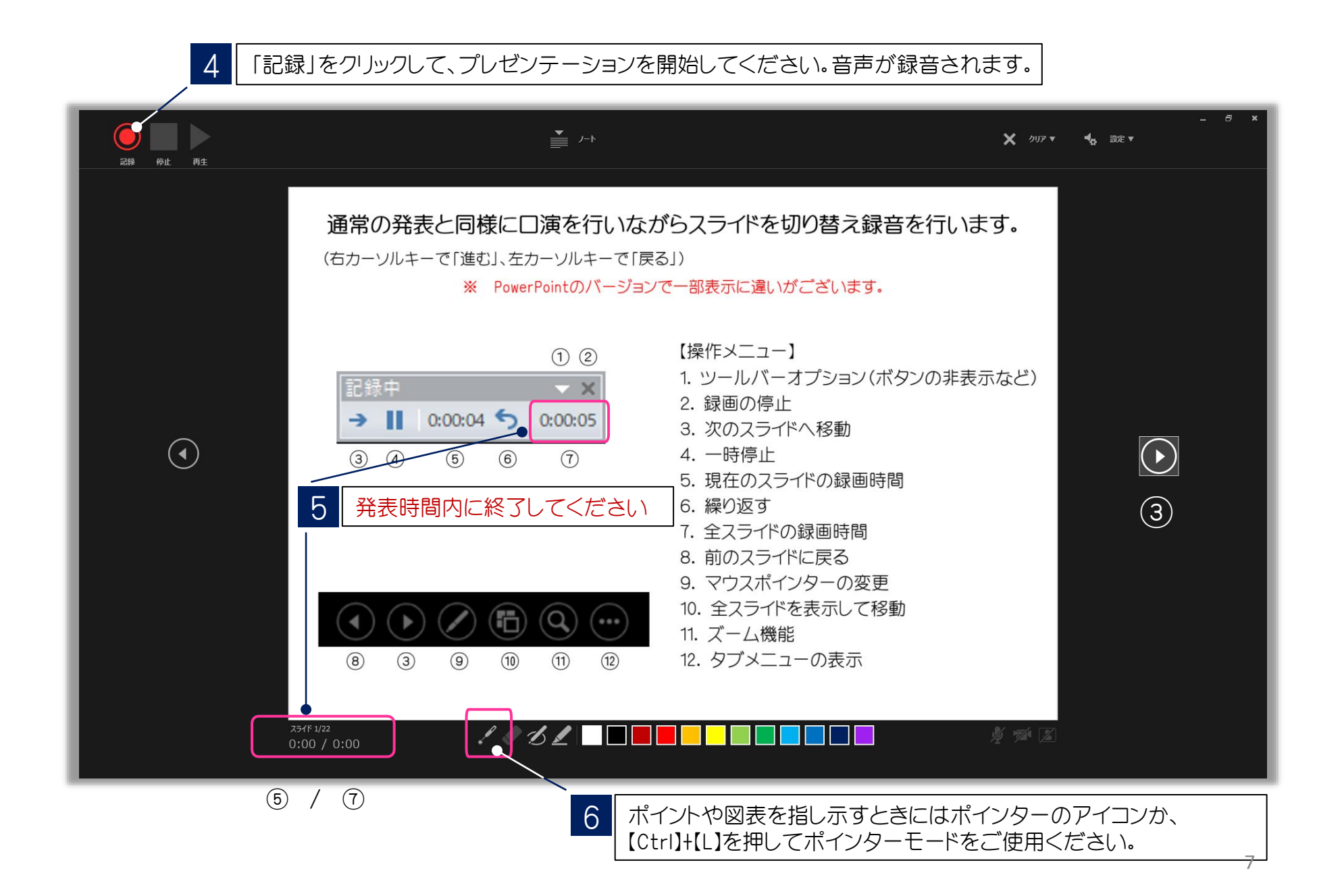

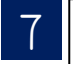

7 スライドショーを最後まで進めると下記の画面となり、クリックすると終了します。 更に進めると元の画面に戻ります。

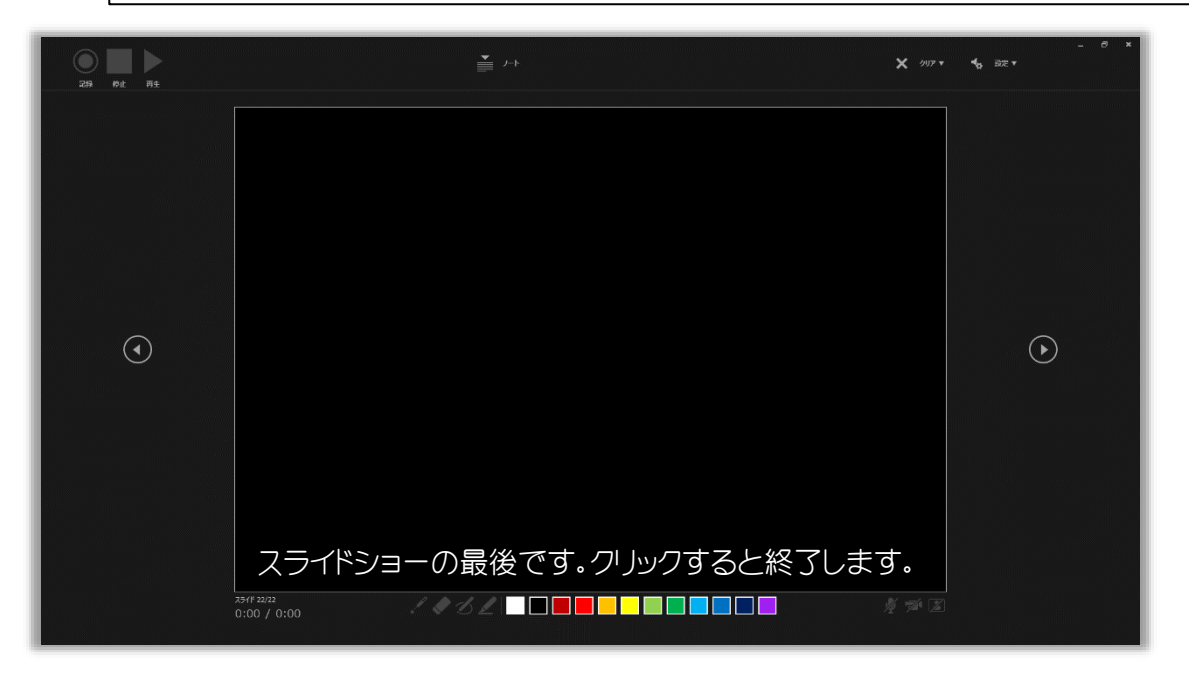

下記表示の場合はスライドショーを最後まで進めて、録画の終了「×」を押して 終了してください。

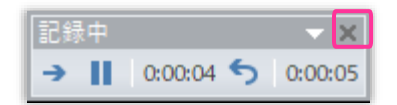

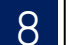

8 | データを保存(新しく名前を付けて保存)してください。

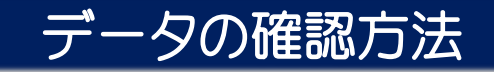

新しく名前を付けて保存したデータを開き、スライドショーで音声やスライドのタイミング等問題がないか確認をしてください。

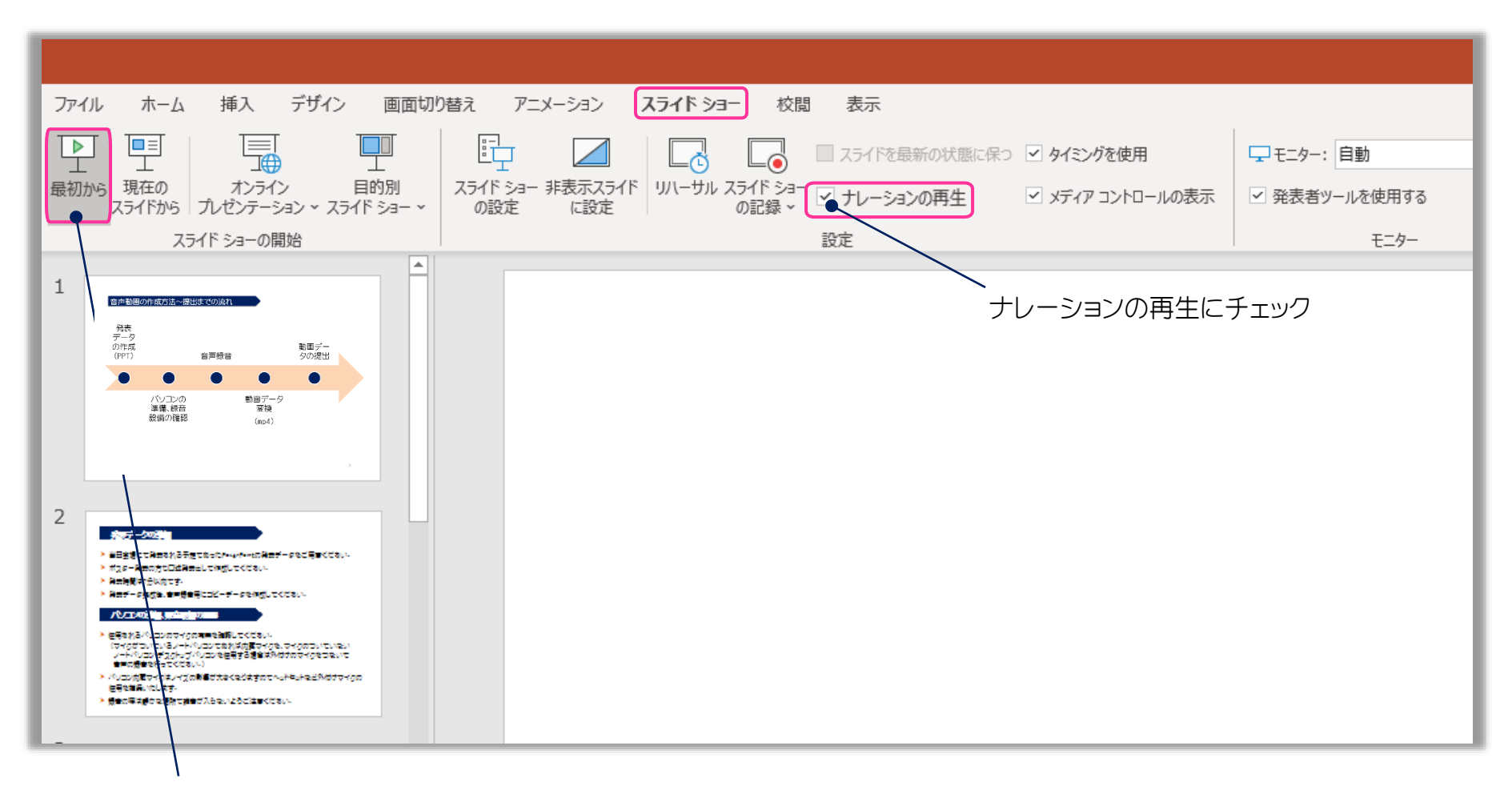

スライドショーの「最初から」をクリック、またはF5ボタンで確認することができます。

## スライド毎の音声の確認方法

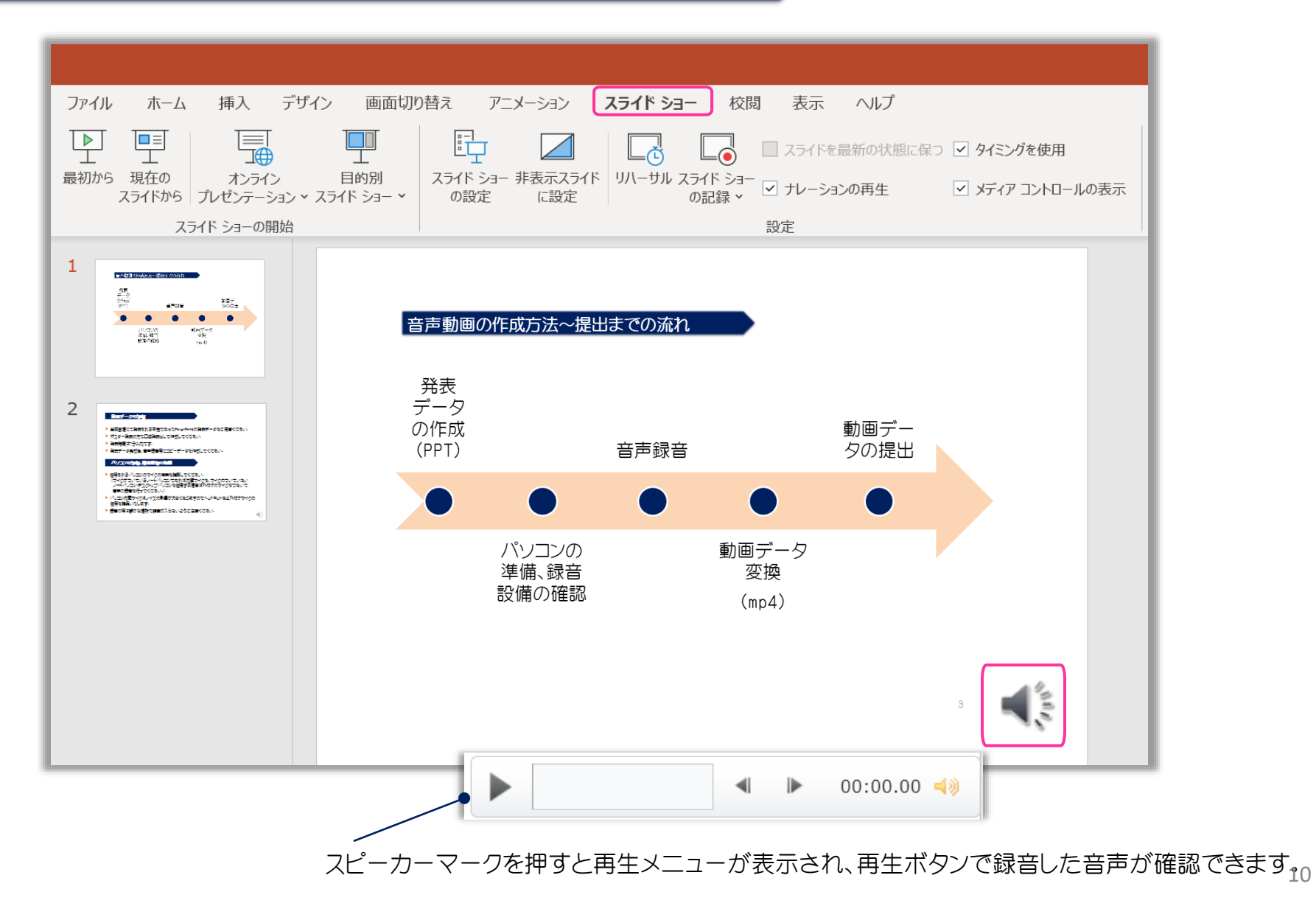

## 特定のスライドを録音し直す場合

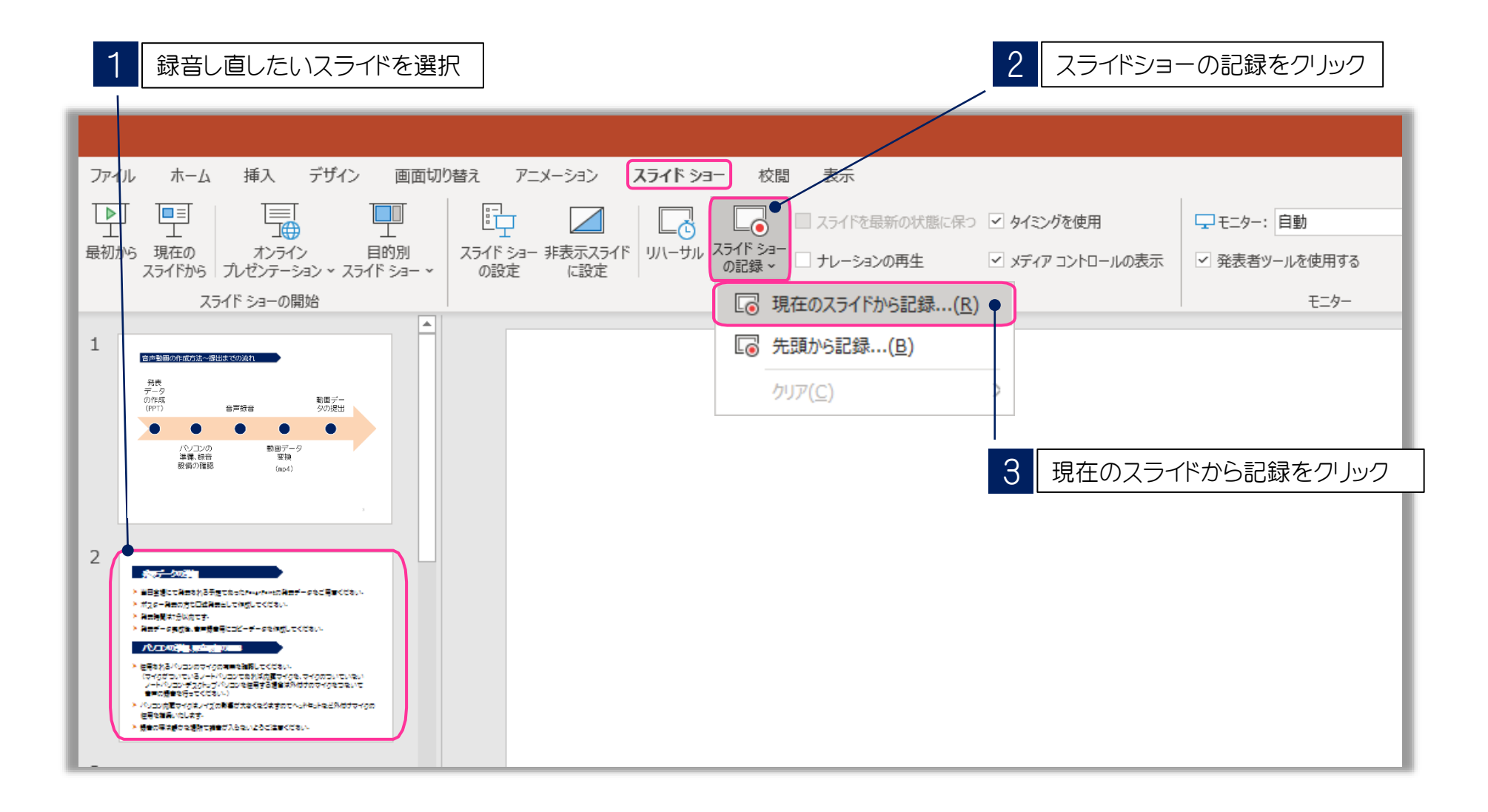

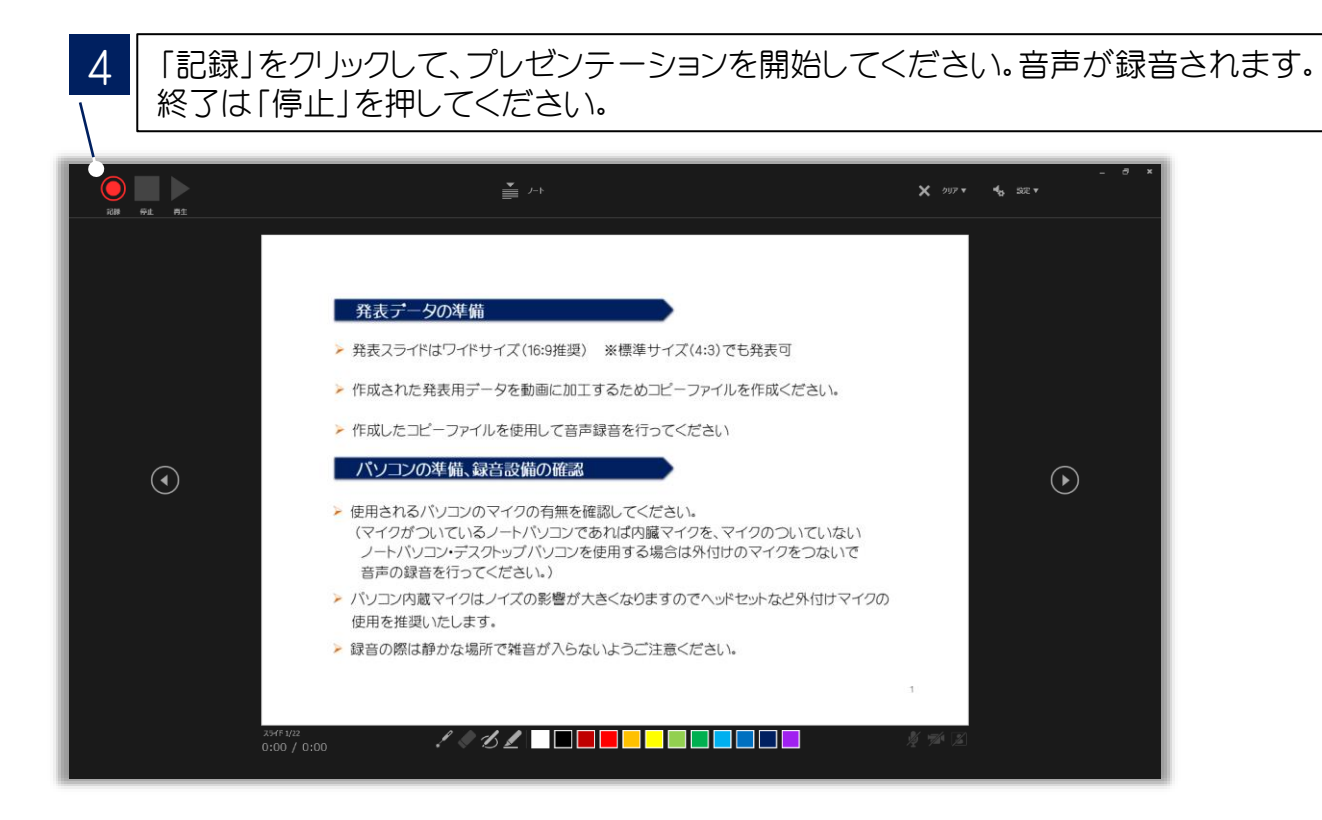

#### 5 | 下記表示の場合は録画の終了「×」を押して終了してください。

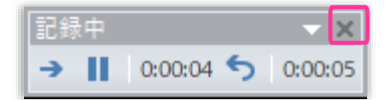

## 提出用動画データ(mp4)の作成方法

スライドを確認して問題がなければ、データ提出用の動画データ(mp4)を作成します。

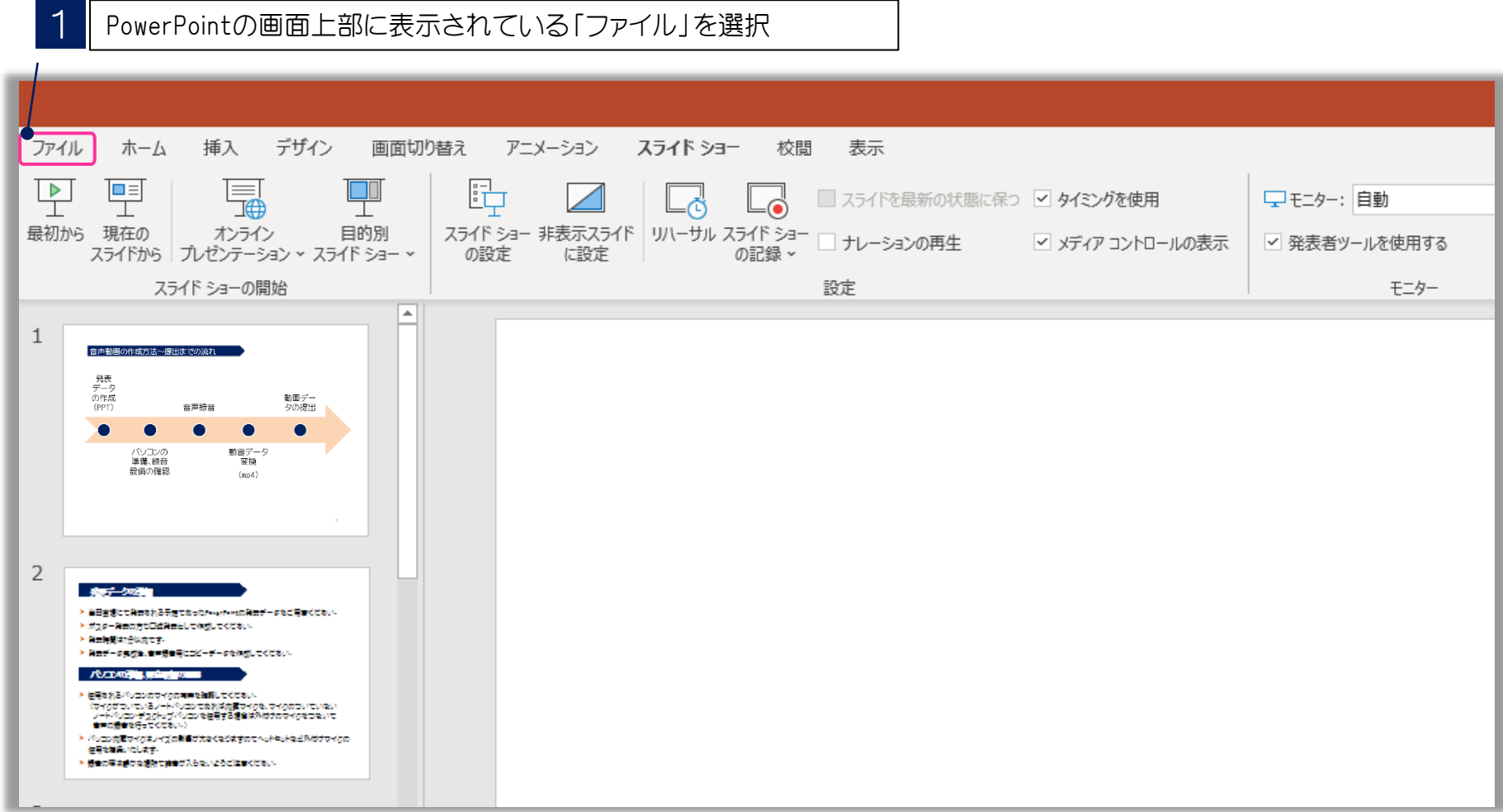

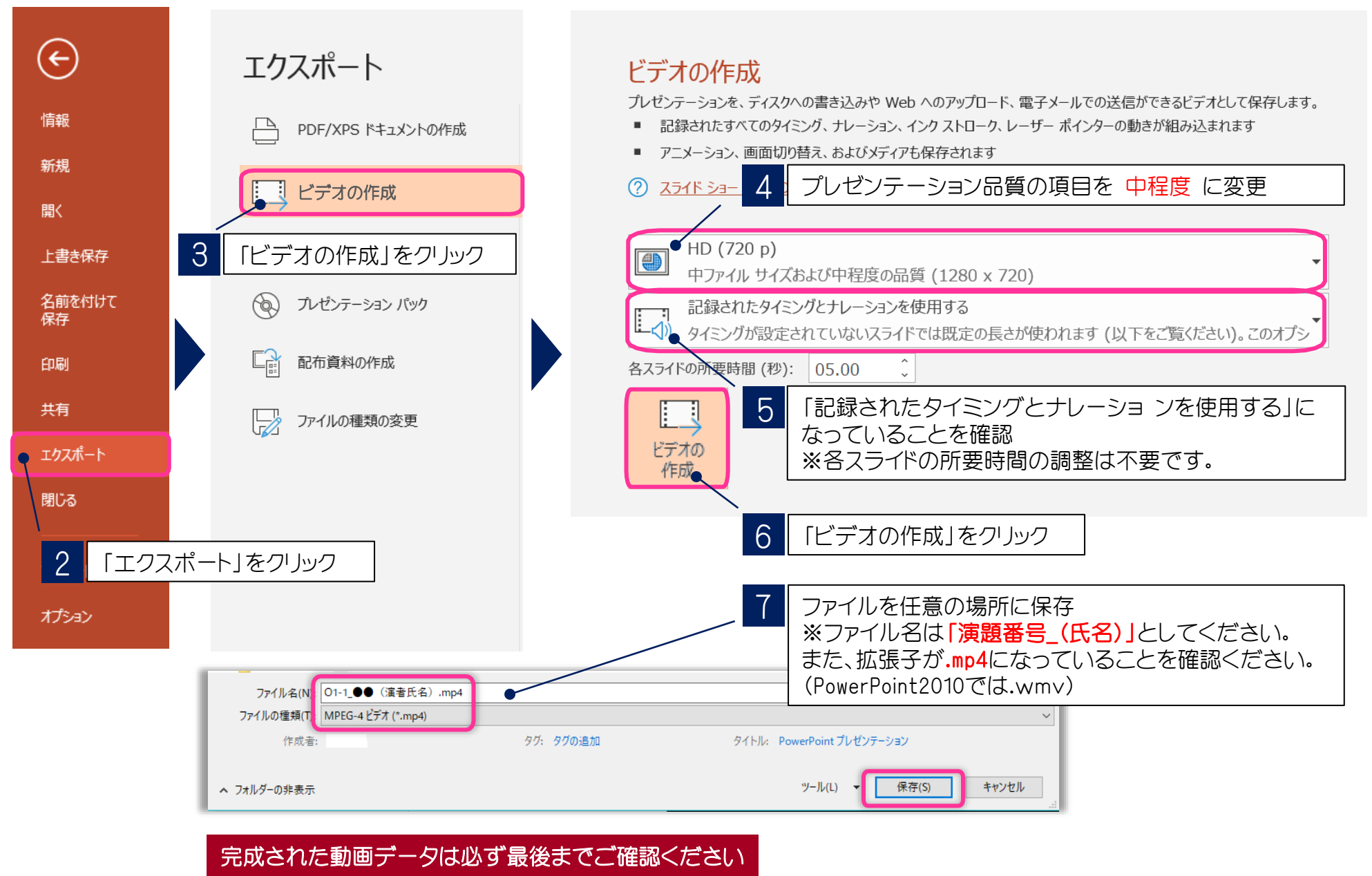

# 音声録音方法 (Mac版)

## ※Windows版はP.5参照

### 音声録音方法

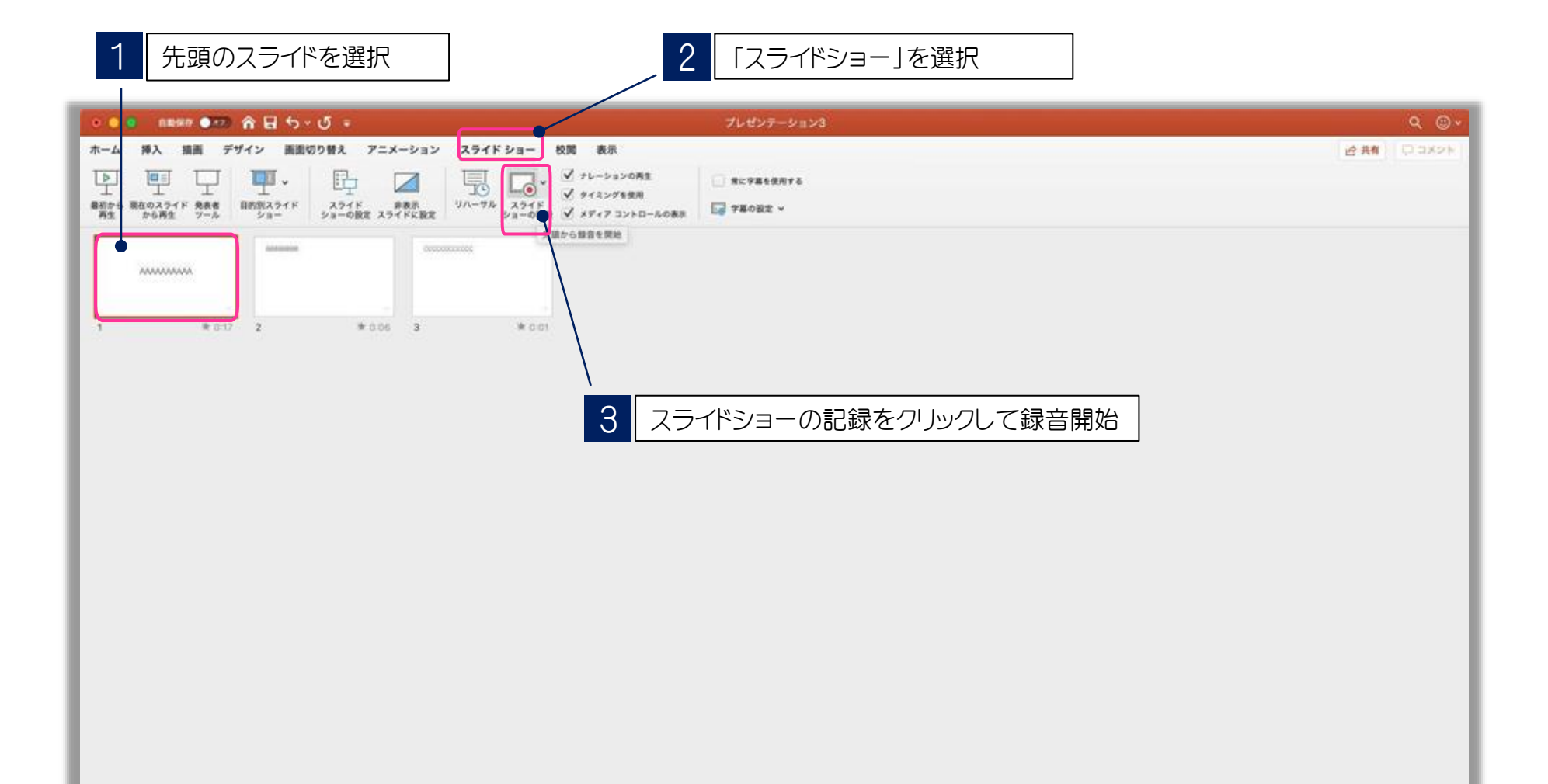

## 録音中の操作方法

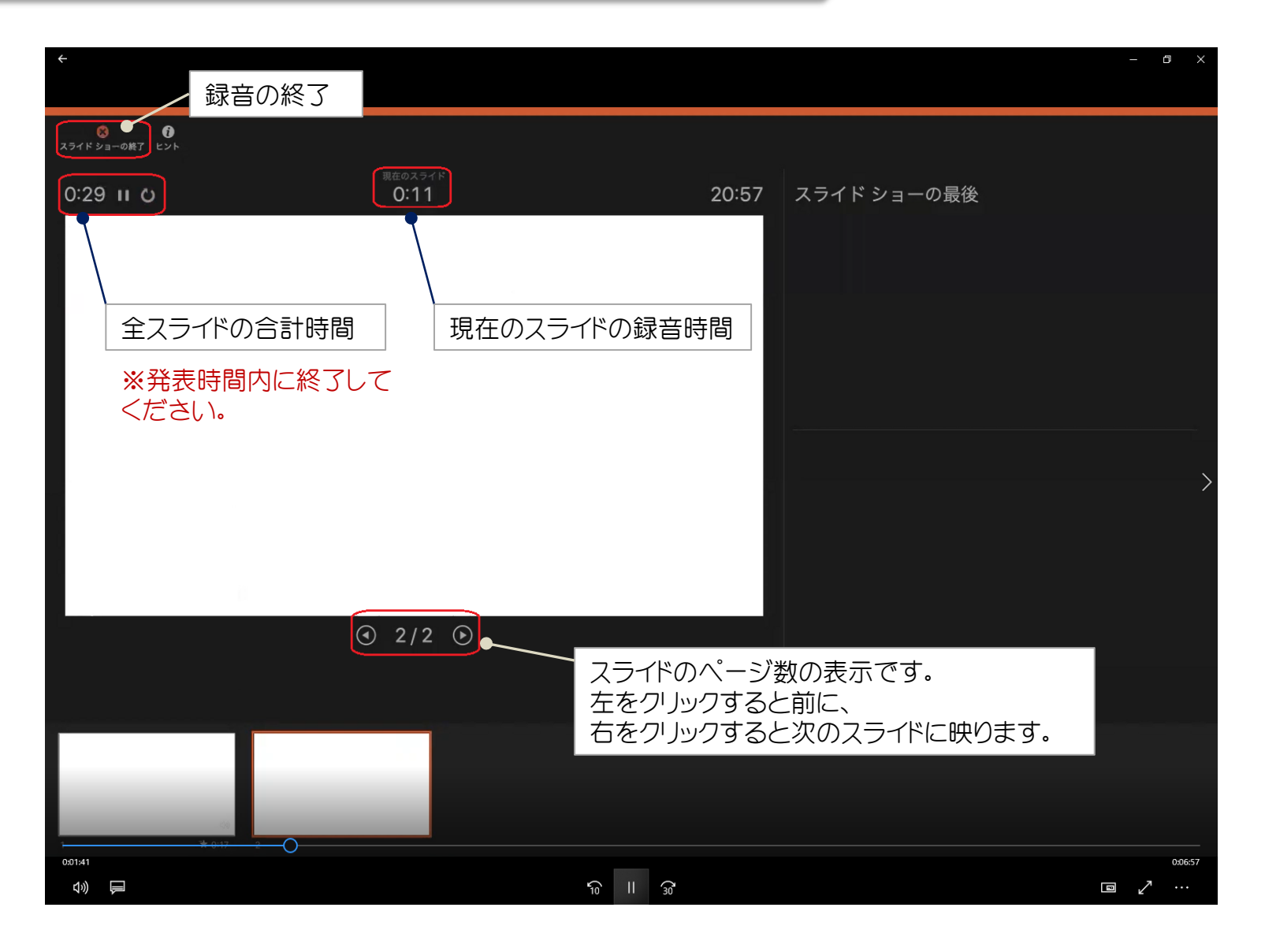

## スライド毎の音声の確認方法

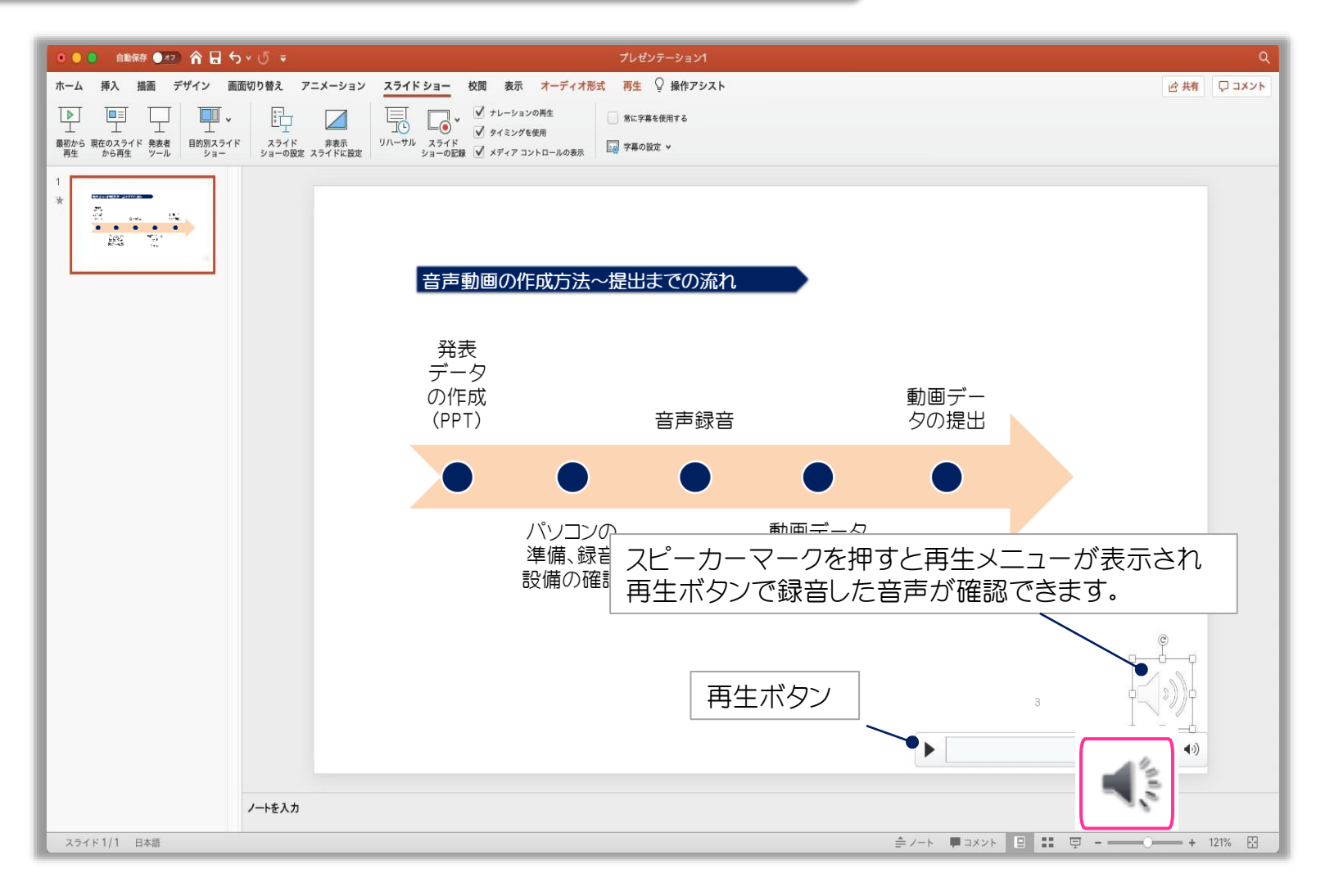

## 特定のスライドを録音し直す場合

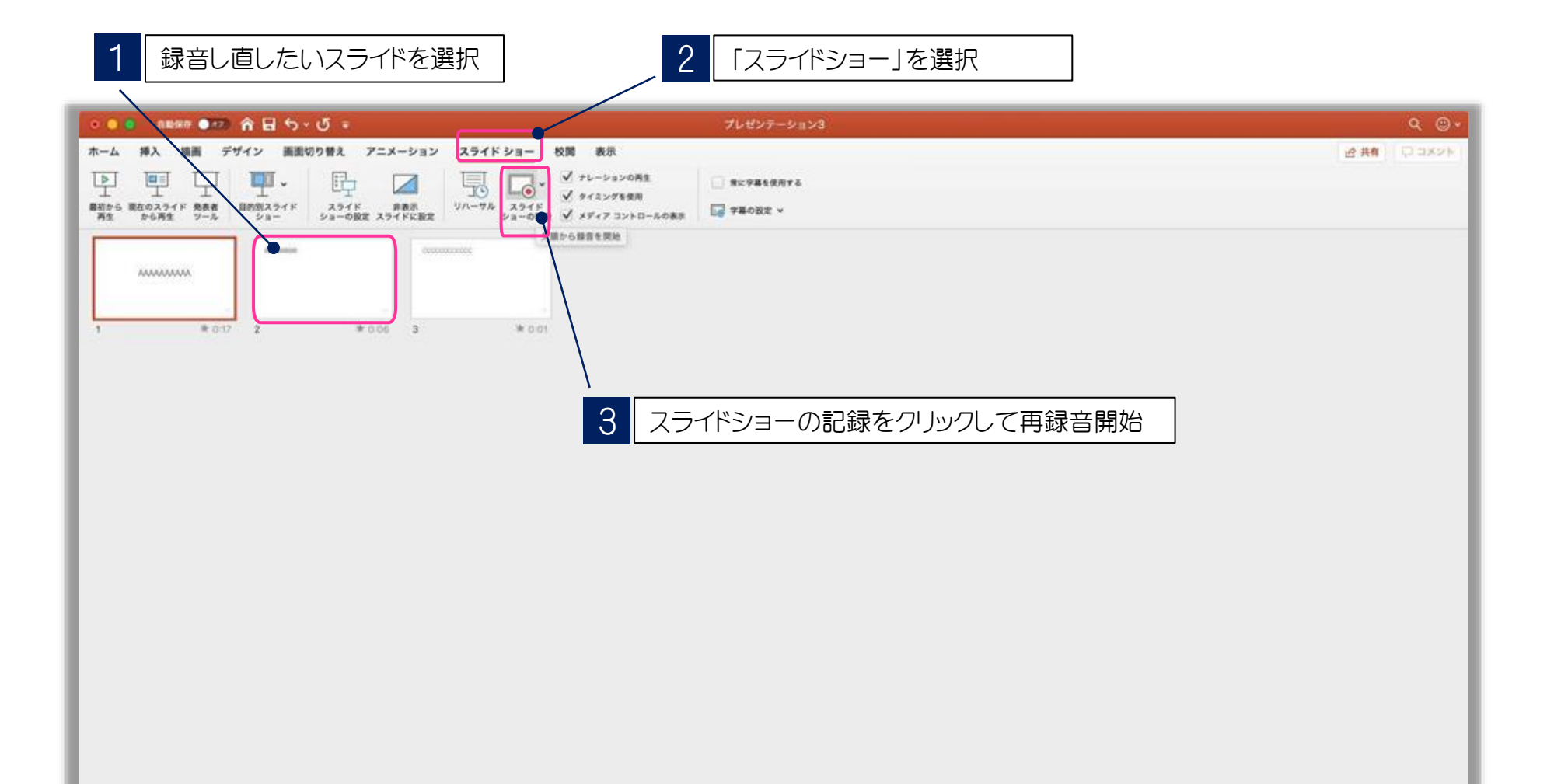

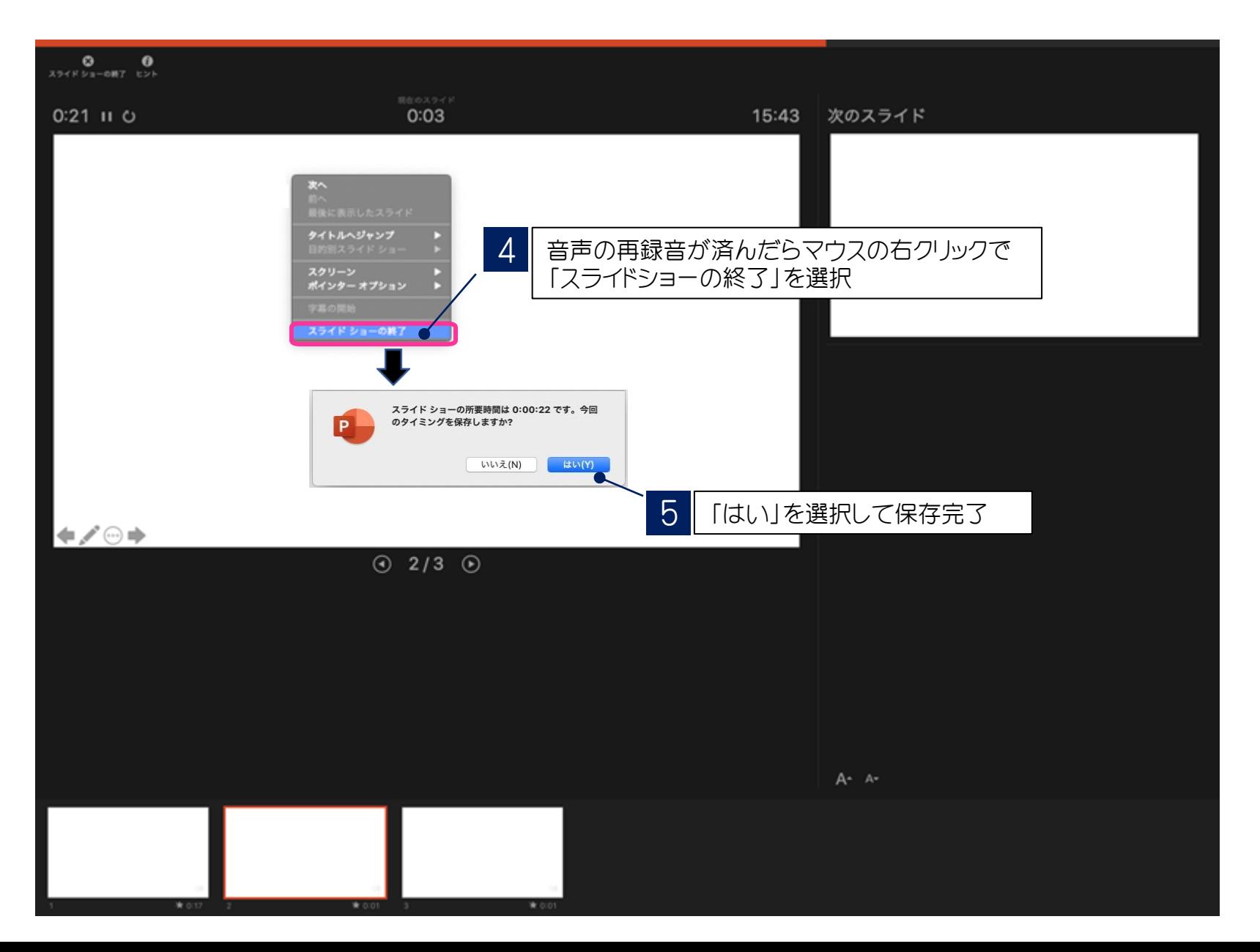

## 提出用動画データ(mp4)の作成方法

スライドを確認して問題がなければ、データ提出用の動画データ(mp4)を作成します。

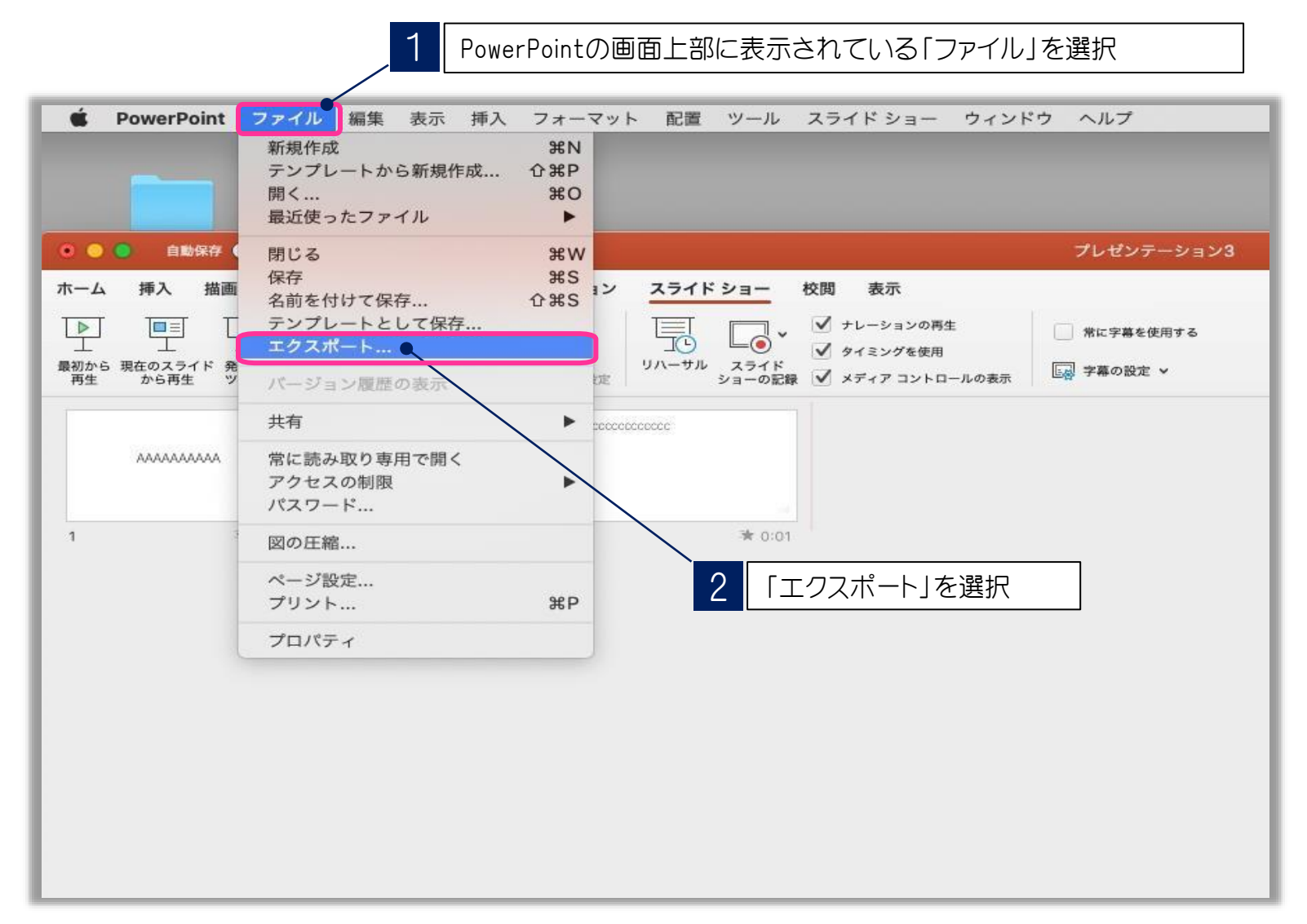

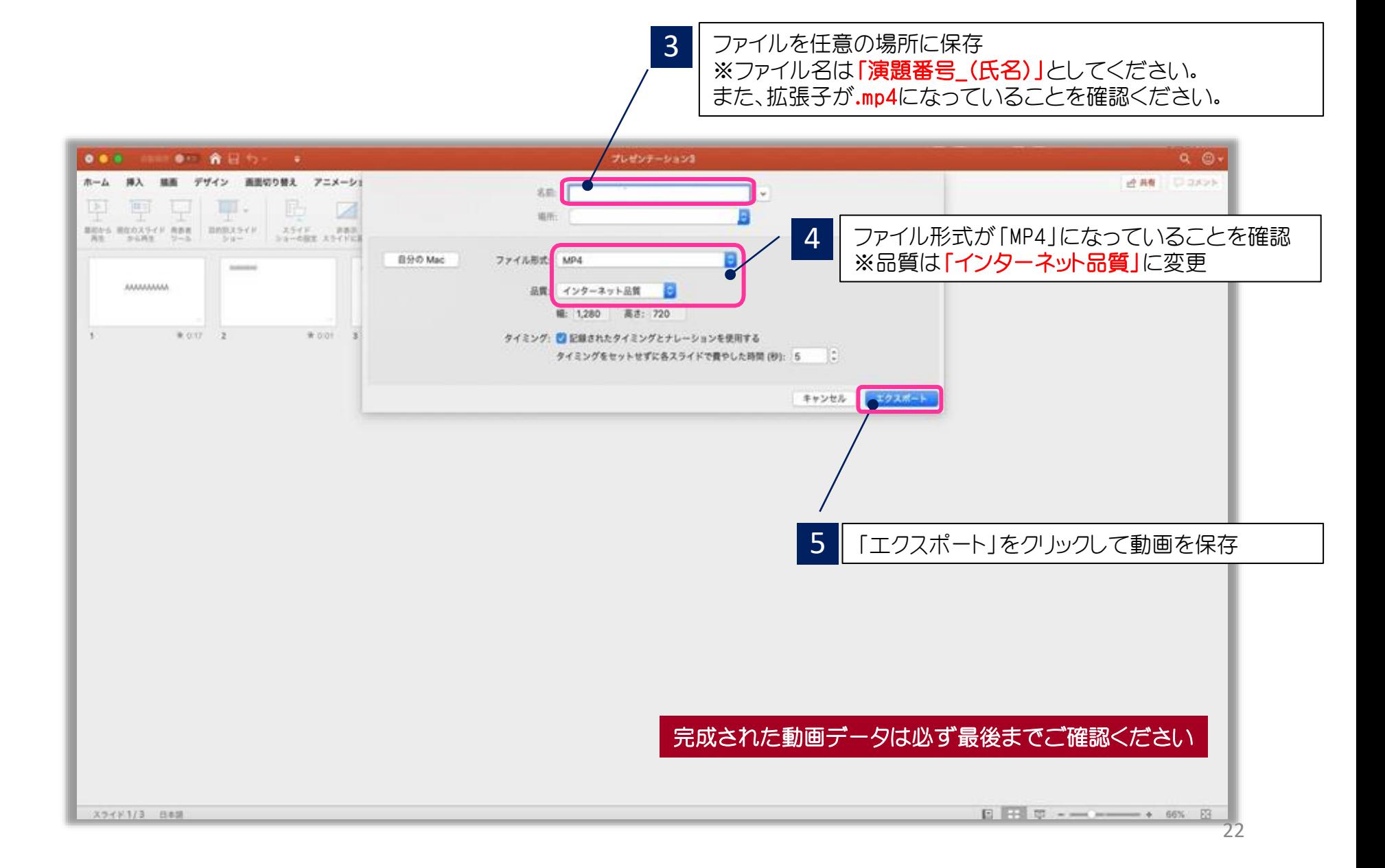